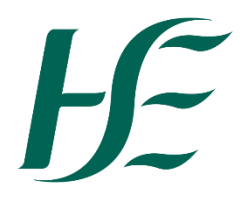

## **My Leave Requests – Requesting Domestic Violence**

1. Click on the My Leave Requests Tile.

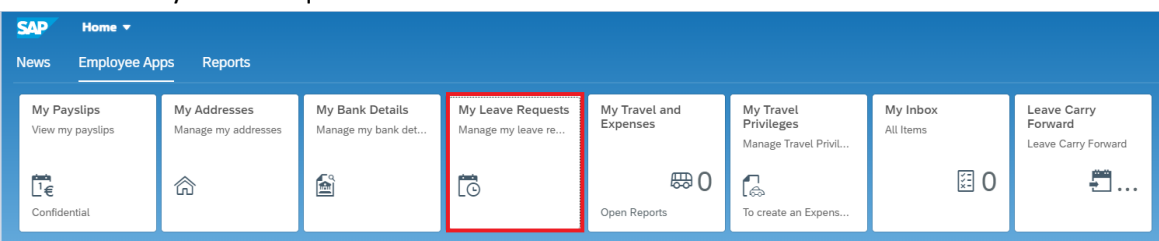

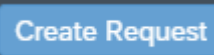

- 2. Click on **contract the bottom right of next screen**
- 3. Select "Special Leave with Pay"

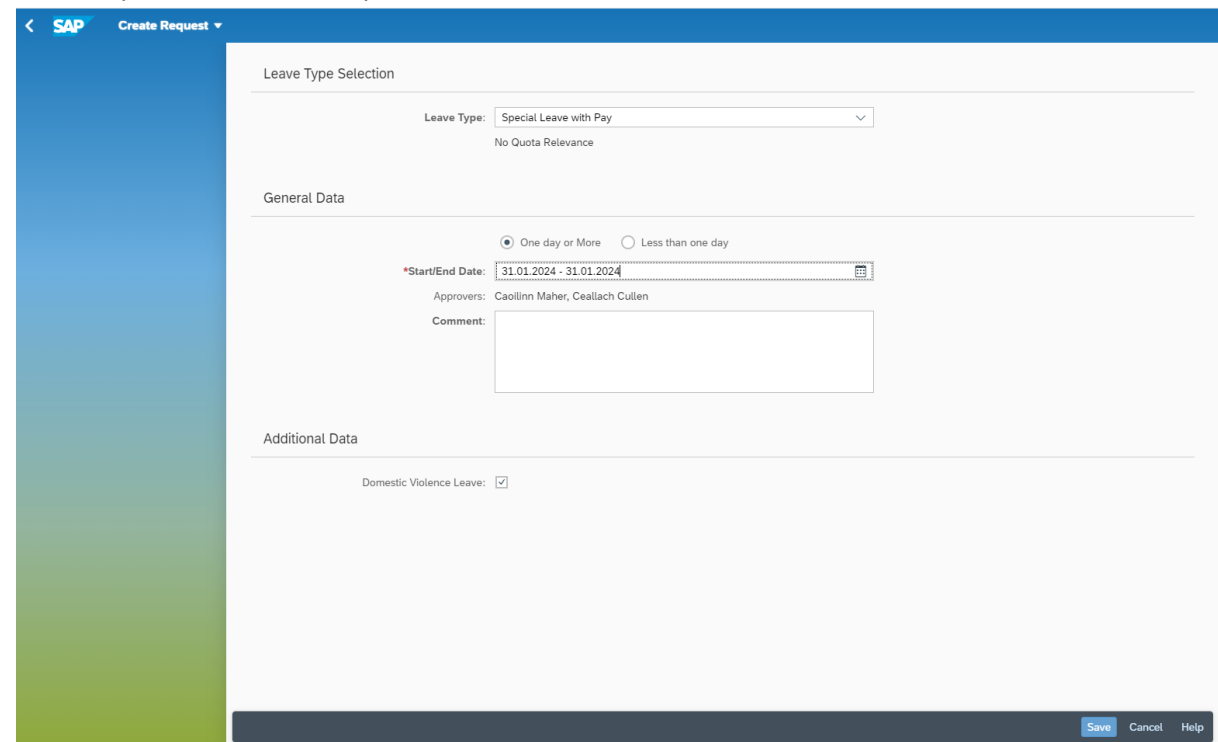

- 4. Enter Select the required Dates/Times and Comments if required
- 5. Tick the Domestic Violence Leave box in Additional Data Section of the screen

6. Click on Save at the bottom right of screen. A prompt to the employee presents to review the Approver(s) prior to submitting. This also applies where a substitute manager exists.

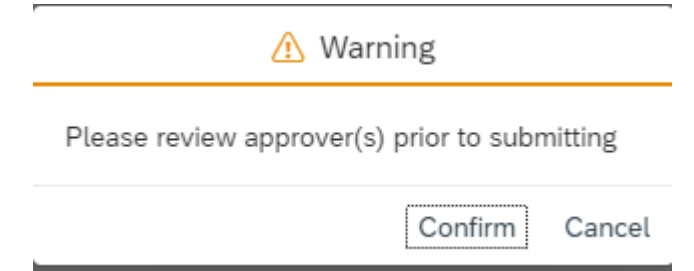

7. The manager receives the request – showing Domestic Violence selected.

**Note**:- Once this leave request is approved it records as Special Leave with Pay. Domestic Violence Leave is not identifiable on the Employee's Leave Record.

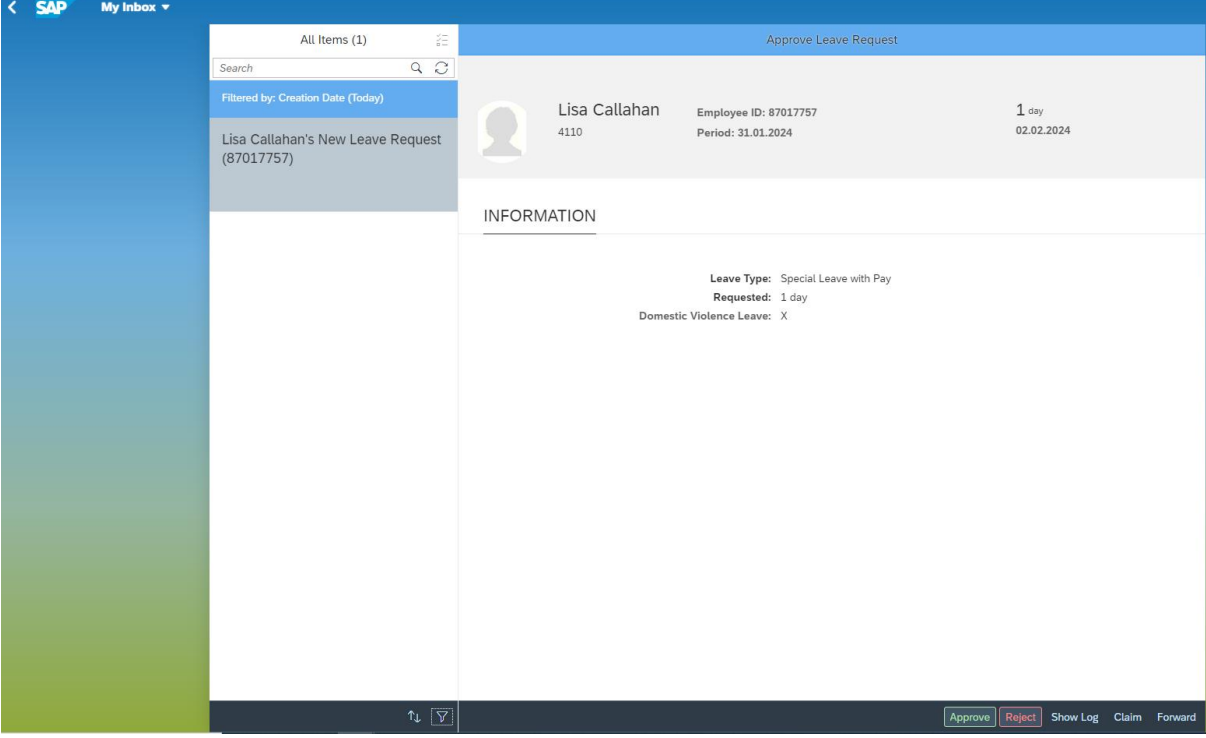